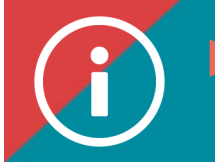

## Registering for training

**BACKGROUND INFORMATION: This tutorial explains how to register on the ÉduChAD learning platform for training offered by the ChAD.** 

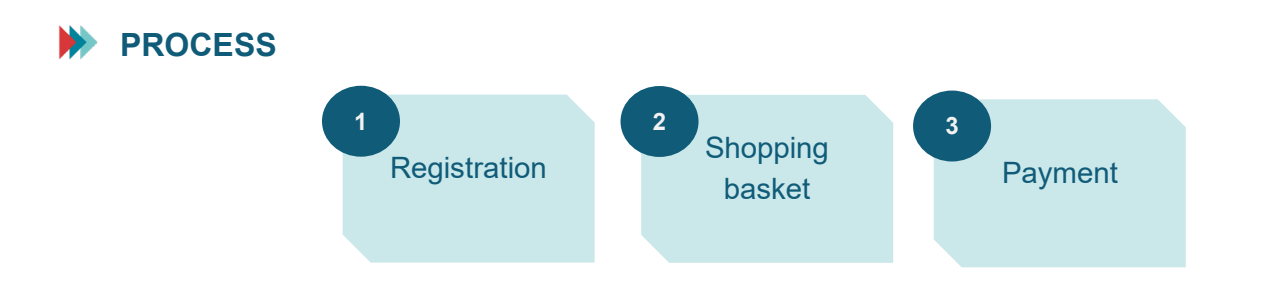

## **INSTRUCTIONS**

- **1. Follow the procedure to explore [the training catalogue](https://chad.ca/wp-content/uploads/2023/11/tutoriel-catalogue-de-formation-ang-.pdf) and find training you would like to take.**
- **2. Once you have found and selected the training you want, you will be directed to the training's fact sheet. Scroll down to the bottom of the fact sheet and click on the "Registration" button in the lower right-hand corner.**

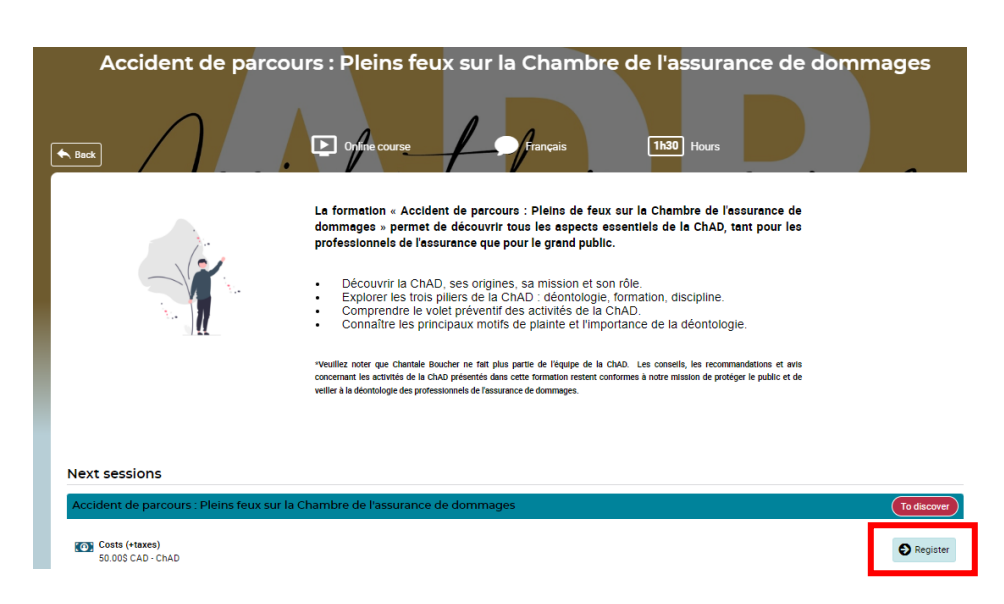

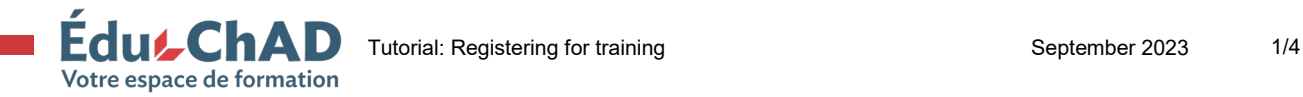

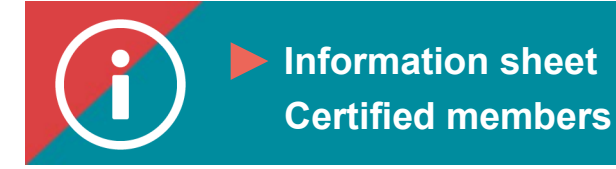

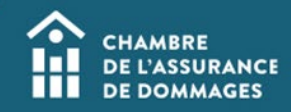

## **3. Choose "Register." Click on "Confirm."**

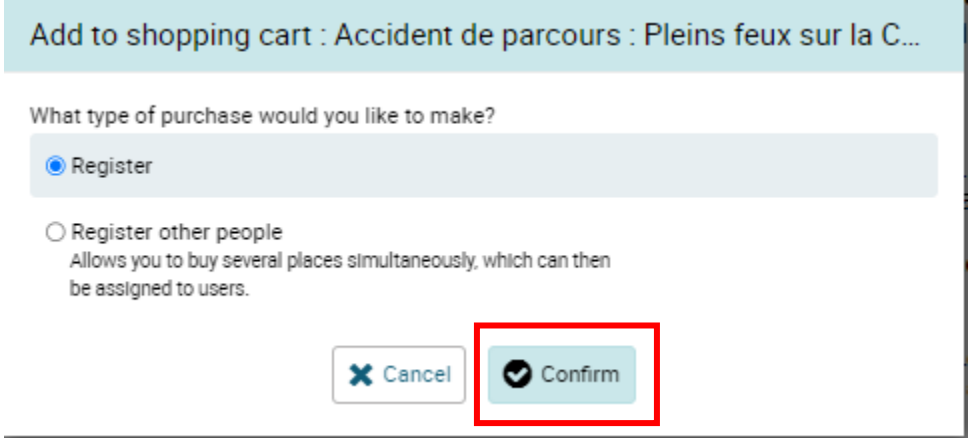

**4. Click on "Go to shopping cart."**

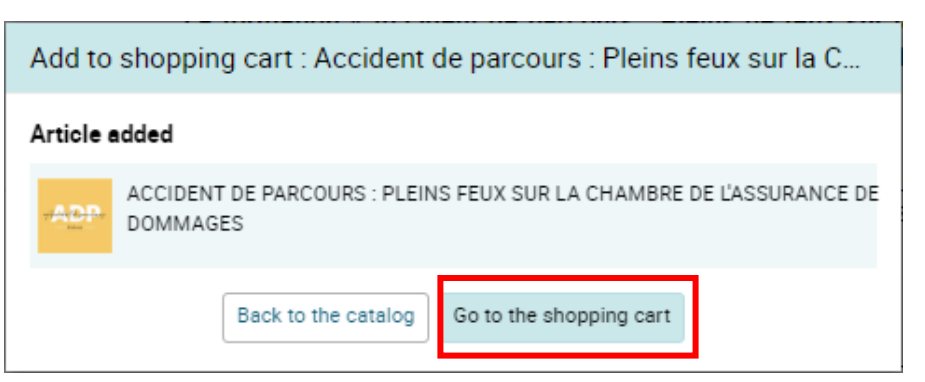

**5. In the shopping cart, you will be asked to verify the billing details and add a promotional code if you have one.** 

**Click on "Next step."**

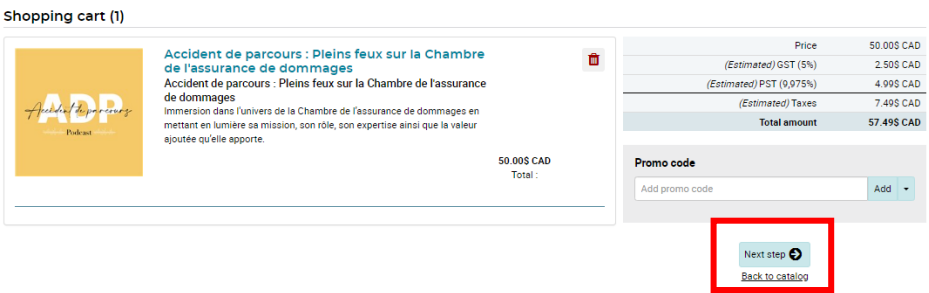

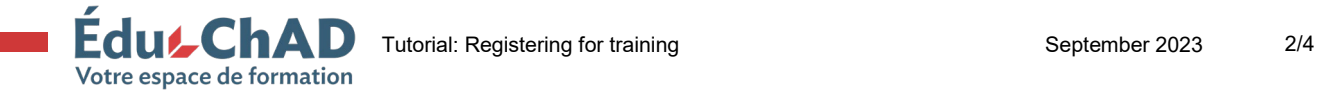

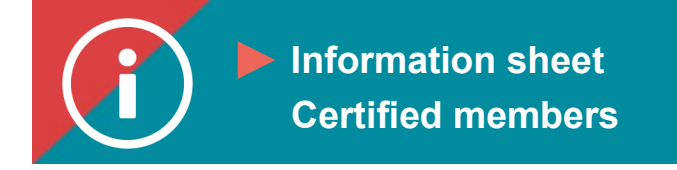

**6. Choose an existing billing address or enter the required information to create a new billing address. Since you are paying by credit card, make sure this address and your credit card address are the same. Click on "Next step."** 

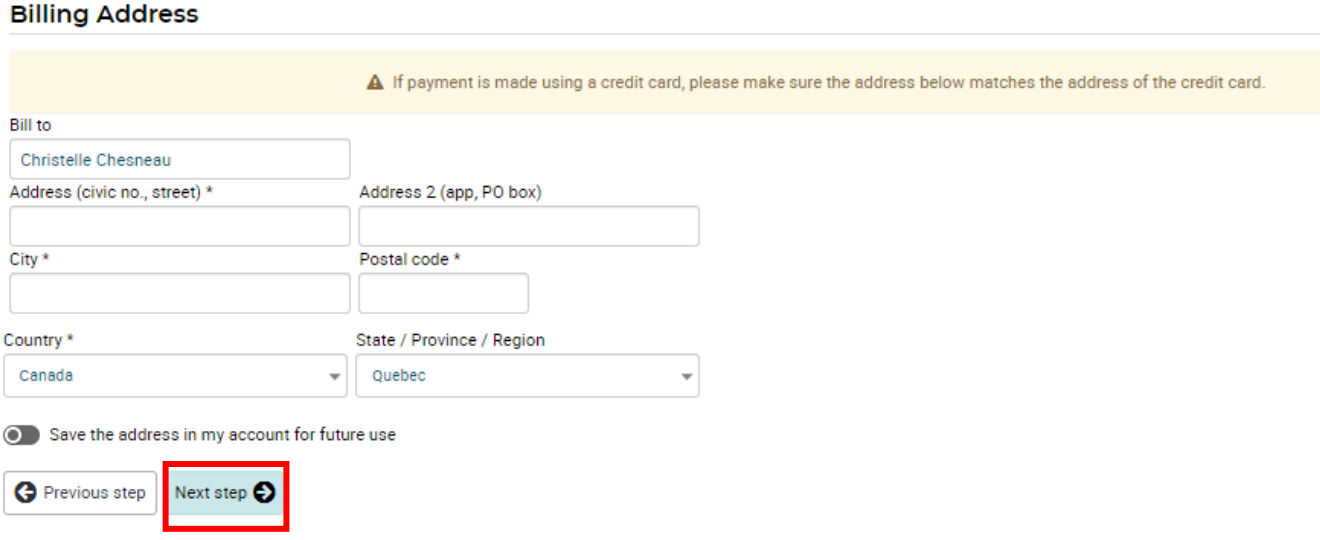

**7. Review your transaction and choose your method of payment (credit card or payment by invoice). Accept the terms and conditions of the registration and cancellation policies. Click on "Confirm."**

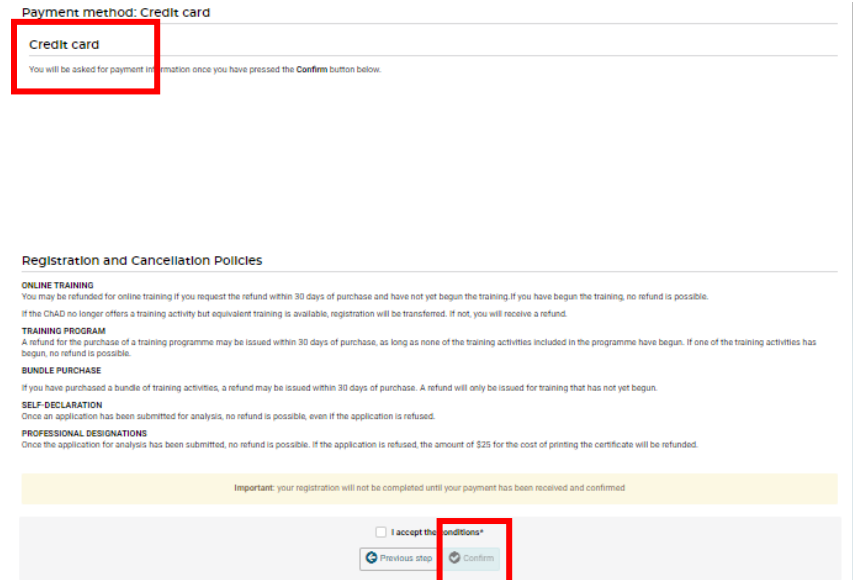

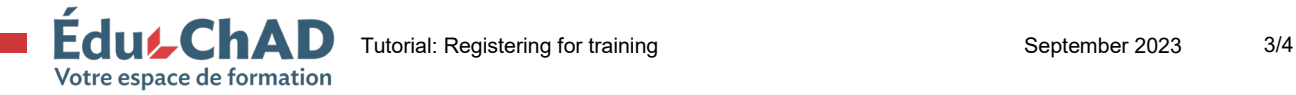

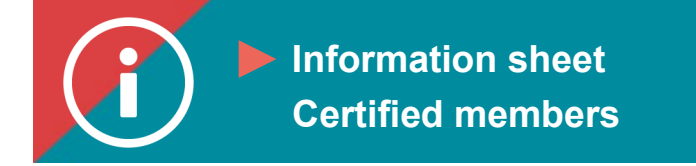

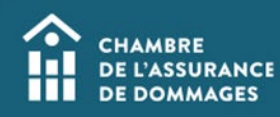

**8. You will be directed to a confirmation of payment. Click on "Next."**

**\*Important: your registration will not be completed until your payment has been received and confirmed.** 

**9. You will be directed to a confirmation of registration. To take the training, click on "Start training."**

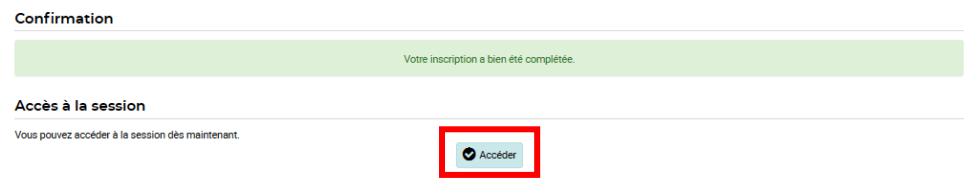

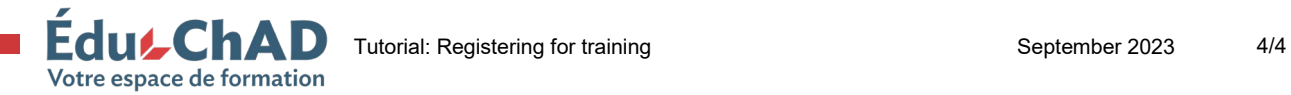